# **UPS Shipment Tracking Addon**

#### *Purpose*

This addon gives both you (the Admin) and your customers real-time tracking updates related to shipments made in the cart. While similar capability is provided in the native cart by clicking a tracking number, each tracking number is a separate click and opens a separate window/tab.

Information is presented in a clear table with all relevant information. The administrator sees the full tracking of all UPS shipments on the order detail page. The customer sees a summary (current status of packages) on the *General tab* of the order details page, and sees the full information on the *Shipments tab*. See screen shots below for details.

This addon has been tested with both 2.0.15 and 2.1.3. It has been tested with shipments enabled and with shipments disabled (I.e. single tracking number per order).

You will need a UPS Online username and an UPS access\_key in order to access the UPS API..

#### *Installation*

Installation is as automatic as possible.

A download link will be enabled following capture of your payment. You will be emailed with the link to download the archive. Upon receipt of your order we will contact you to verify the Domain Name you submitted with the order and to send you the license key. **This addon is licensed software**. Failure to enter the license key and/or if the key does not match the domain where the addon is being used will cause the addon to be disabled. Please contact us if you encounter any problems if you feel you've entered the license key correctly and the domain name is accurate. Note: EZ Merchant Solutions customers do not need to enter a license key, it will default to using the cart license key if empty.

#### **Installation Steps**

- 1. After downloading the archive, extract it in the root of your store. This will "load" the addon into the system.
- 2. Go to Administration->Addons and click "Install" for the name of this addon. This will install the addon and the needed files.
- 3. Click the *edit* link beside the name of this addon and configure the settings you want. Be sure to enter the license key we sent you **exactly**. Then click Save.

This will kick-off the internal installation of the addon.

The installation is now complete. Viewing an order in the Admin order detail page should look similar to below. Customers will see the view like the 2<sup>nd</sup> and 3<sup>rd</sup> screen shots..

#### *Customization*

There are no customizations available for this addon other than local css changes for the customer and admin views..

### *Screen Shots*

The Admin screen shot follows.

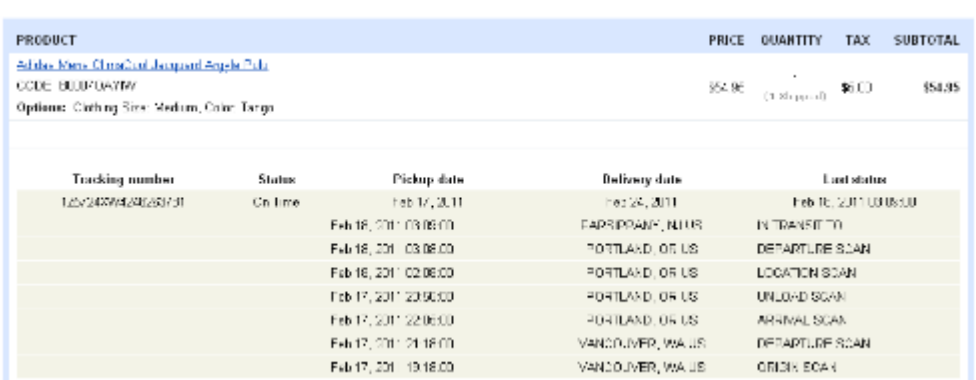

#### The customer General tab:

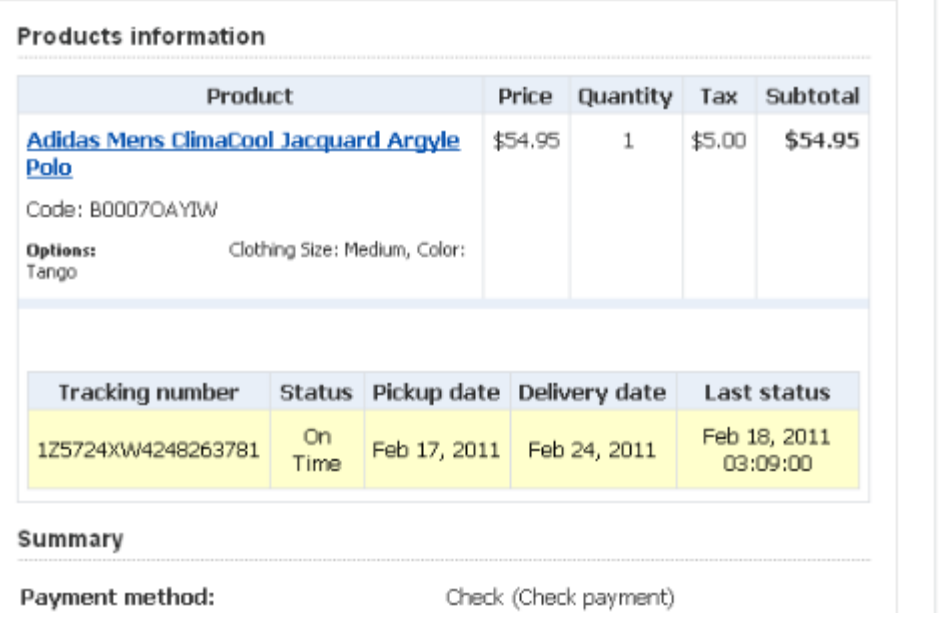

And the customer Shipment tab:

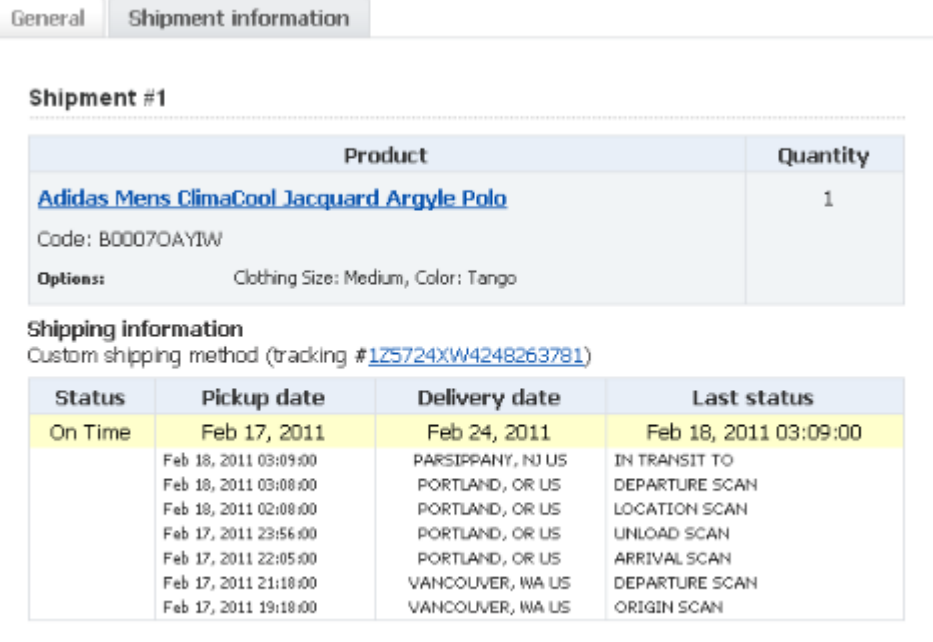

## *Contact Us*

If you have any difficulty you can contact us via one of the following contact points:

- Email [support@ez-ms.com](mailto:support@ez-ms.com)
- Phone  $-$  (503) 906-3563

We will do our best to ensure you are satisfied.